KA01132R/46/KO/04.21 71548166 2021-09-21

# 사용 설명서 요약 **Ecograph T, RSG35**

Universal Data Manager

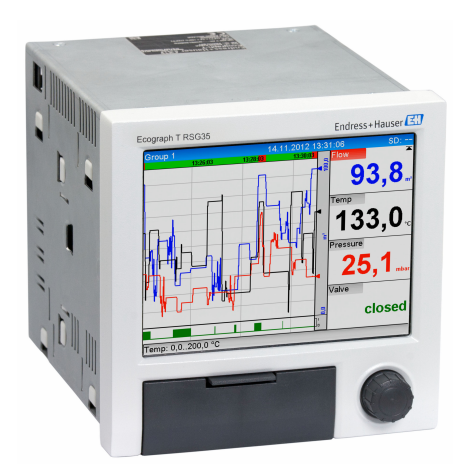

이 설명서는 사용 설명서(요약본)이며, 기기별 사용 설명서를 대체하지 않습니다.

자세한 정보는 사용 설명서와 기타 문서를 참조하십시오.

모든 기기 버전에 대해 제공:

- 인터넷: www.endress.com/deviceviewer
- 스마트폰/태블릿: Endress+Hauser Operations App

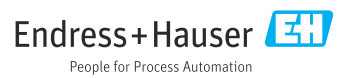

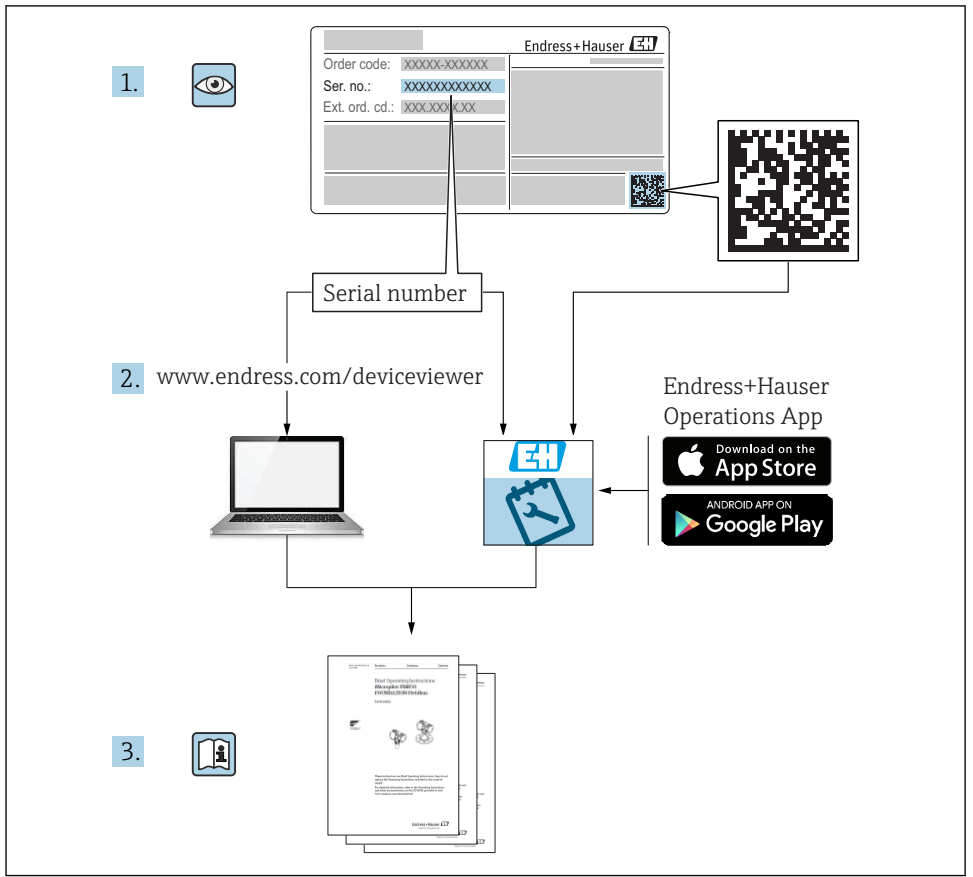

A0023555

# 목차

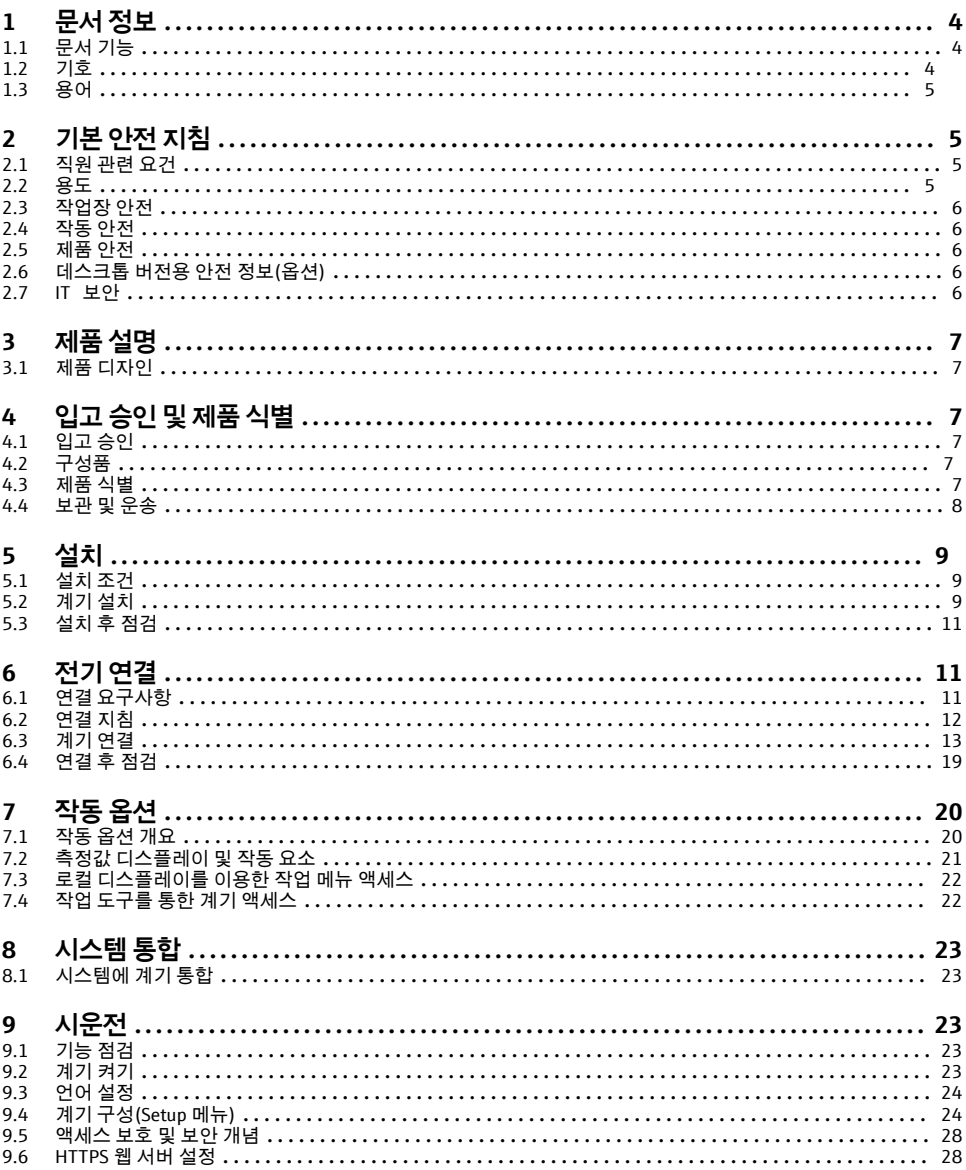

# <span id="page-3-0"></span>**1 문서 정보**

### **1.1 문서 기능**

이 설명서는 입고 승인에서 최초 시운전에 이르는 모든 필수 정보를 제공합니다.

#### **통합 사용 설명서**

버튼을 누르면 계기 화면에 직접 사용 설명서가 표시됩니다. 이 매뉴얼은 계기의 사용 설명 서를 보완하고 사용 설명서에서 직접 다루지 않는 항목을 설명합니다.

### **1.2 기호**

#### **1.2.1 안전 기호**

#### $A$  위험

위험 상황을 알리는 기호입니다. 이 상황을 방지하지 못하면 심각한 인명 피해가 발생합니 다.

#### $A$ 경고

위험 상황을 알리는 기호입니다. 이 상황을 방지하지 못하면 심각한 인명 피해가 발생할 수 있습니다.

#### $\mathbf{A}$  주의

위험 상황을 알리는 기호입니다. 이 상황을 방지하지 못하면 경미한 부상이나 중상을 당할 수 있습니다.

**!"**

신체적 상해가 발생하지 않는 과정 및 기타 요인에 대해 알려주는 기호입니다.

#### **1.2.2 특정 정보 관련 기호**

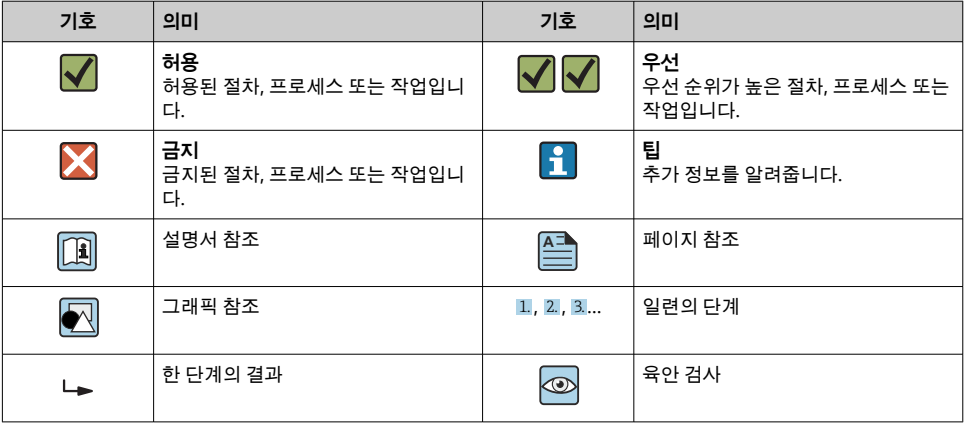

#### <span id="page-4-0"></span>**1.2.3 그래픽 기호**

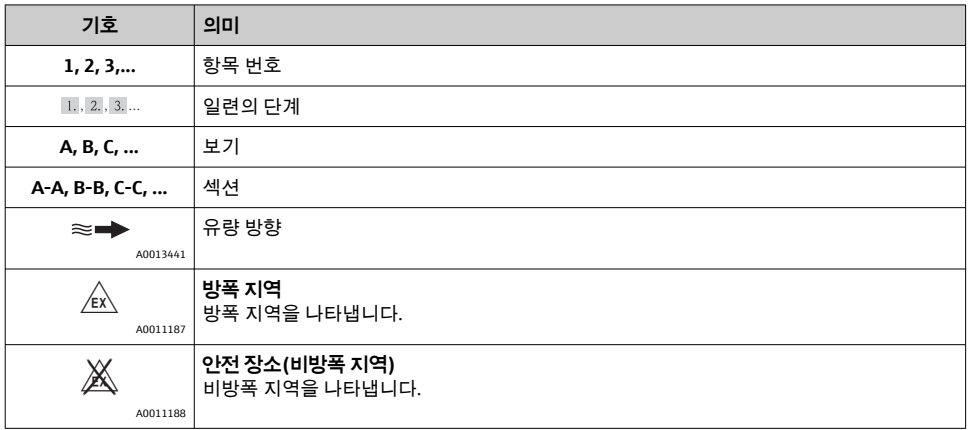

# **1.3 용어**

명료성을 높이기 위해 이 사용 설명서에서는 다음 용어의 약어 또는 동의어를 사용합니다.

- Endress+Hauser: 사용 설명서에서 사용되는 용어: "제조사" 또는 "공급사"
- Ecograph T RSG35: 사용 설명서에서 사용되는 용어: "계기" 또는 "측정 계기"

# **2 기본 안전 지침**

계기의 신뢰성 있고 안전한 작동은 사용자가 사용 설명서를 읽고 내용에 있는 안전 지침을 준수해야만 보장됩니다.

# **2.1 직원 관련 요건**

직원은 다음과 같은 작업 별 요건을 충족해야 합니다.

- ‣ 교육을 받은 직원: 해당 기능 및 작업에 상응하는 자격을 보유해야 함.
- ▶ 플랜트 오퍼레이터로부터 허가를 받아야 함.
- ‣ 관련 규정을 숙지해야 함.
- ▶ 작업을 시작하기 전: (어플리케이션에 따른) 사용 설명서, 보조 문서 및 인증서에 따른 지 침을 읽고 숙지해야 함.
- ▶ 모든 지침과 규제 프레임워크를 준수해야 함.

# **2.2 용도**

이 계기는 위험하지 않은 곳에 아날로그 및 디지털 입력 신호를 전자적으로 수집, 표시, 기록, 분석, 원격 전송 및 보관하기 위해 만들어졌습니다.

- <span id="page-5-0"></span>• 제조업체는 부적절한 사용 또는 지정된 용도 이외의 사용으로 인한 손해에 대해 책임을 지 지 않습니다. 어떤 방식으로든 계기를 개조 및 변형하는 것은 허용되지 않습니다.
- 이 계기는 패널 설치용으로 설계되었고 설치된 상태에서만 작동해야 합니다.

### **2.3 작업장 안전**

계기 작업 시:

▶ 국가 규정에 따라 필수 보호 장비를 착용하십시오.

젖은 손으로 계기 작업 시:

▶ 감전 위험이 높아지므로 적한한 장갑을 착용하십시오.

### **2.4 작동 안전**

부상 위험이 있습니다!

- ▶ 기술적 조건이 적절하고 오류와 결함이 없는 경우에만 계기를 작동하십시오.
- ▶ 계기의 무간섭 작동은 오퍼레이터의 책임입니다.

#### **방폭 지역**

계기를 방폭 지역에서 사용할 때 사람과 시설에 대한 위험을 방지하려면 다음과 같이 하십시 오.

- ▶ 주문한 계기가 방폭 지역에서 지정된 용도로 사용할 수 있는지 확인하려면 명판을 확인하 십시오.
- ▶ 이 설명서의 필수 요소인 별도의 보조 문서에 명시된 사양을 준수하십시오.

# **2.5 제품 안전**

이 측정 기기는 최신 안전 요건을 충족하기 위해 우수한 엔지니어링 관행에 따라 설계 및 테 스트되었고, 작동하기에 안전한 상태로 공장에서 출하되었으며,

일반 안전 기준 및 법적 요건을 충족합니다. 기기별 EC 적합성 선언에 나온 EC 지침도 준수합 니다. 제조사는 이를 확인하는 CE 마크를 기기에 부착합니다.

### **2.6 데스크톱 버전용 안전 정보(옵션)**

- 전원 플러그는 접지 접점이 있는 소켓에만 끼워야 합니다.
- 보호 접지가 없을 경우 보호 효과는 연장 케이블에 의해 중단될 수 있습니다.
- 릴레이 출력: U (max) = 30 V. (AC) / 60 V (DC)

#### **2.7 IT 보안**

제조사는 기기가 설치되고 사용 설명서에 따라 사용하는 경우에만 품질 보증을 제공합니다. 기기에는 기기 설정의 부주의한 변경으로부터 기기를 보호하는 보안 메커니즘이 있습니다. 작업자의 보안 기준을 따르고 기기 및 기기 데이터 전송에 추가 보호를 적용하는 IT 보안은 작업자가 직접 구현해야 합니다.

# <span id="page-6-0"></span>**3 제품 설명**

# **3.1 제품 디자인**

이 기기는 아날로그 및 디지털 입력 신호를 전자적으로 수집, 표시, 기록, 분석, 원격 전송 및 보관하는 데 가장 적합합니다.

이 기기는 패널이나 캐비닛에 설치하도록 만들어졌습니다. 데스크톱이나 필드 하우징에서 작동하는 것도 가능합니다.

# **4 입고 승인 및 제품 식별**

# **4.1 입고 승인**

제품 입고 시 다음 사항을 확인하십시오.

- 구성품이나 포장이 손상되었습니까?
- 구성품이 완전합니까? 구성품을 주문서의 정보와 비교해 확인하십시오.

# **4.2 구성품**

기기 구성품은 다음과 같습니다.

- 기기(주문에 따라 단자 포함)
- 패널 설치 기기: 2개의 나사 고정 클립
- USB 케이블
- 옵션: 산업용 SD 카드(카드는 기기 전면의 플랩 뒤 SD 슬롯에 위치)
- "Field Data Manager (FDM)" 분석 소프트웨어가 있는 DVD(주문에 따라 Essential, Demo 또 는 Professional 버전)
- 배송 참고사항
- 다국어 사용 설명서(요약본) 인쇄본

# **4.3 제품 식별**

#### **4.3.1 명판**

다음 그림과 명판 비교:

<span id="page-7-0"></span>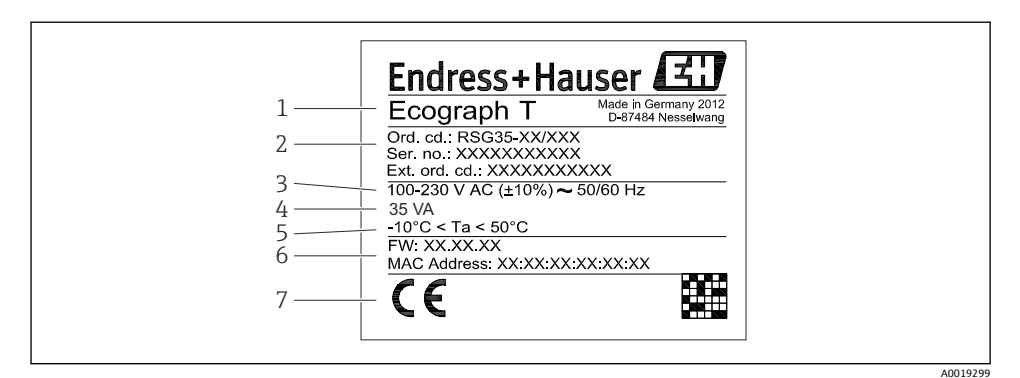

1 계기 명판(예시)

- 1 계기 명칭
- 2 주문 코드, 일련 번호, 확장 주문 코드
- 3 전원 공급 장치, 주전원 주파수
- 4 최대 소비 전력
- 5 온도 범위
- 6 소프트웨어 버전, MAC 주소
- 7 계기 승인

#### **4.3.2 제조사 이름 및 주소**

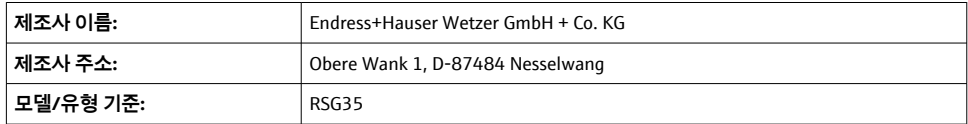

### **4.4 보관 및 운송**

허용된 환경 및 보관 조건을 충족해야 합니다. 자세한 사양은 "기술 정보" 섹션을 참조하십시 오.

다음에 주의하십시오.

- 운반 및 보관 중에 충격으로부터 보호할 수 있도록 계기를 포장하십시오. 최적의 보호 효 과를 위해 원래 포장재를 사용하십시오.
- 허용 보관 온도는 –20~+60 °C (–4~+140 °F)입니다.

# <span id="page-8-0"></span>**5 설치**

# **5.1 설치 조건**

### **주의**

#### **계기의 열 축적으로 인한 과열**

▶ 열 축적을 방지하려면 계기가 충분히 냉각되는지 항상 확인해야 합니다.

이 계기는 패널이나 비 방폭 지역에서 사용하도록 만들어졌습니다.

- 외기 온도 범위: –10~+50 °C (14~122 °F)
- IEC 60654-1에 따른 기후 등급: Class B2
- 방진방수 등급: IP65, NEMA 4(하우징 전면) / IP20(하우징 후면)

### **5.1.1 설치 치수**

- 설치 깊이: 단자 및 고정 클립 포함 계기의 경우 약 158 mm (6.22 in)
- 패널 컷아웃: 138~139 mm (5.43~5.47 in) x 138~139 mm (5.43~5.47 in)
- 패널 두께: 2~40 mm (0.08~1.58 in)
- 시야각: 디스플레이의 중점 축에서 좌우 75°, 상하 65°
- 계기를 Y방향으로 (수직으로 나란히) 배열하는 경우 계기 간 15 mm (0.59 in)의 최소 거리 를 준수해야 합니다. 계기를 X방향으로 (수평으로 나란히) 배열하는 경우 계기 간 10 mm (0.39 in)의 최소 거리를 준수해야 합니다.
- DIN 43 834에 고정

# **5.2 계기 설치**

설치 공구: 패널에 설치하려면 스크류드라이버만 있으면 됩니다.

144 (5.67)

 $\frac{34}{(1.34)}$ 

G.

- $\Join$  $\prec$ 
	- $\Box$  2 패널 설치 및 치수 mm (inch)
	- 1. 전면의 패널 컷아웃을 통해 계기를 밀어 끼우십시오. 열 축적을 방지하려면 벽이나 다 른 계기와의 거리를 15 mm(0.59 in) 넘게 유지하십시오.
	- 2. 계기의 수평을 유지하여 고정 클립을 구멍에 끼우십시오(좌우 각각 1개).
	- 3. 씰이 패널에 안전하게 고정되도록 스크류드라이버를 이용해 고정 클립에 나사를 고르 게 조이십시오(토크: 100 Ncm).

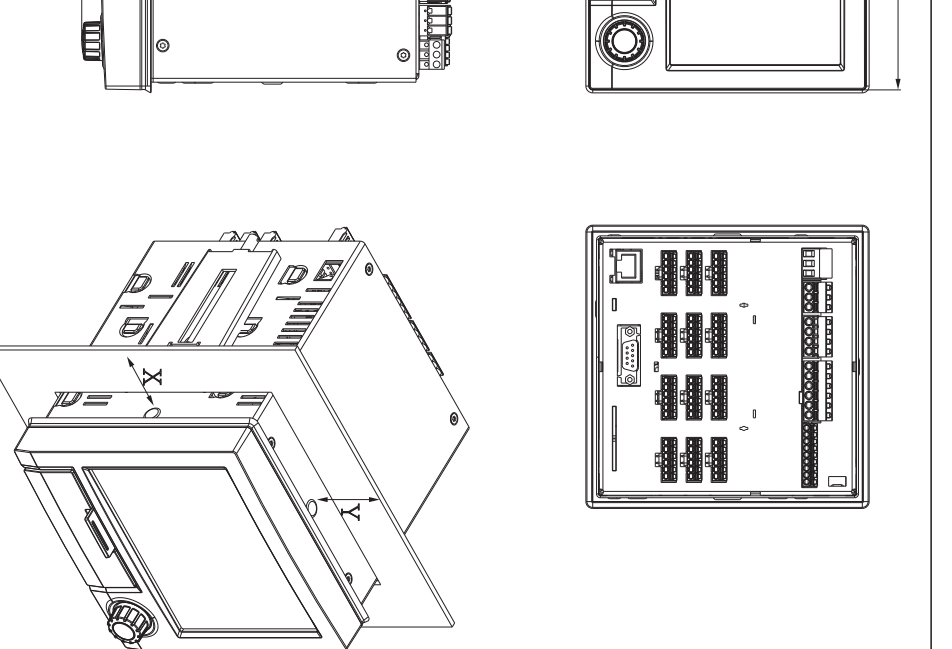

141 (5.55) 17 (0.67) 144 (5.67)

 $\circ$ 

A0019301

# <span id="page-10-0"></span>**5.3 설치 후 점검**

- 씰링 링에 손상이 없습니까?
- 씰이 하우징 칼라 전체를 둘러싸고 있습니까?
- 나사식 로드가 올바로 고정되었습니까?
- 계기가 패널 컷아웃의 중앙에 단단히 고정되어 있습니까?

# **6 전기 연결**

# **6.1 연결 요구사항**

### L**경고**

**위험! 감전!**

- ▶ 계기를 연결하는 전체 과정 동안 전원이 꺼져 있어야 합니다.
- ‣ 안전 초저압과 위험 접점 전압을 릴레이에 혼합 연결하는 것은 허용되지 **않습니다**.
- ‣ 릴레이 및 공급 전압 외에 IEC/EN 61010‑1에 따른 에너지 제한 회로만 연결할 수 있습니 다.

보호 접지가 분리되는 경우 위험

▶ 모든 다른 연결 작업 전에 접지 연결을 반드시 완료해야 합니다.

#### **주의**

#### **케이블 열부하**

▶ 외기 온도보다 5 ℃ (9 ℉) 이상 높은 경우 적합한 케이블을 사용하십시오.

공급 전압이 올바르지 않으면 계기가 손상되거나 오작동이 발생할 수 있습니다.

▶ 계기를 시운전하기 전에 공급 전압이 명판의 전압 사양과 일치하는지 확인하십시오.

계기의 비상 가동 중지를 점검하십시오.

▶ 건물 설치 시 적합한 스위치나 회로 차단기를 제공하십시오. 이 스위치는 계기 가까이(쉽 게 닿는 거리)에 제공되어야 하고 회로 차단기라고 표시되어 있어야 합니다.

과부하로부터 계기를 보호하십시오.

‣ 전원 케이블에 대해 과부하 보호 장치(공칭 전류 = 10 A)를 제공하십시오.

잘못된 배선은 계기 손상으로 이어질 수 있습니다.

▶ 계기 후면의 단자 지정에 주의하십시오.

긴 신호 라인의 경우 일시적 에너지 높음

‣ 업스트림에 적합한 과전압 보호 장치(예: E+H HAW562)를 설치하십시오.

### <span id="page-11-0"></span>**6.2 연결 지침**

#### **6.2.1 케이블 사양**

#### **케이블 사양, 스프링 단자**

기기 후면의 모든 연결부는 역극성 보호 기능이 있는 플러그식 나사 또는 스프링 단자대로 설계되어 있습니다. 이를 통해 연결이 매우 빠르고 쉽습니다. 스프링 단자는 일자형 스크류 드라이버로 풀 수 있습니다(크기 0).

연결할 때 다음 사항에 유의하십시오.

- 전선 단면, 보조 전압 출력, 디지털 I / O 및 아날로그 I / O: 최대 1.5 mm2(14 AWG) (스프링 단자)
- 전선 단면, 전원: 최대 2.5 mm2(13 AWG) (나사 단자)
- 전선 단면, 릴레이: 최대 2.5 mm2(13 AWG) (나사 단자)
- 벗김 길이: 10 mm (0.39 in)

스프링 단자에 가요선 연결 시 페룰을 사용하면 안 됩니다.

#### **차폐 및 접지**

최적의 전자파 적합성(EMC)은 시스템 부품, 특히 라인(센서 라인과 통신 라인 모두)이 차폐 되고 차폐가 가능한 한 완전한 커버를 형성하는 경우에만 보장됩니다. 30m가 넘는 센서 라 인의 경우 반드시 차폐 라인을 사용해야 합니다. 이상적인 차폐 범위는 90%입니다. 또한 센 서 라인과 통신 라인은 배선 시 서로 교차되지 않도록 주의하십시오. 다양한 통신 프로토콜 과 연결 센서에 대해 최적의 EMC 보호를 보장하려면 차폐를 최대한 자주 기준 접지에 연결 하십시오.

요구 사항을 충족하기 위해 3가지 차폐가 가능합니다.

- 양 끝에서 차폐
- 기기에서 커패시턴스 종단을 통해 공급 측의 한쪽 끝에서 차폐
- 공급 측의 한쪽 끝에서 차폐

경험에 따르면 EMC와 관련해 대부분의 경우에서 공급 측의 한쪽 끝에서 차폐하여 설치했을 때 최상의 결과를 얻을 수 있습니다(기기에 커패시턴스 종단 없음). EMC 방해가 있을 때 제 약 없이 작동하려면 적절한 내부 기기 배선 조치를 취해야 합니다. 이 기기에는 이러한 조치 를 고려했습니다. 따라서 NAMUR NE21에 따라 외란 변수가 발생한 경우에 작동이 보장됩니 다.

해당되는 경우, 설치 동안 국가 설치 규정 및 지침을 준수해야 합니다! 개별 접지점들 간 전위 차가 큰 경우 하나의 차폐 지점만 기준 접지와 직접 연결됩니다.

전위 매칭이 없는 시스템에서는 케이블 차폐가 여러 지점(둘 이상)에서 접지되는 경우  $\mathbf{a}$ 전원 주파수 등화 전류가 발생할 수 있습니다. 이로 인해 신호 케이블이 손상되거나 신 호 전송이 크게 영향을 받을 수 있습니다. 이러한 경우 신호 케이블의 차폐는 한 쪽에만 접지되어야 합니다(예: 하우징의 접지 단자에 연결할 수 없음). 연결되지 않은 차폐는 절연해야 합니다!

# <span id="page-12-0"></span>**6.3 계기 연결**

# **6.3.1 공급 전압**

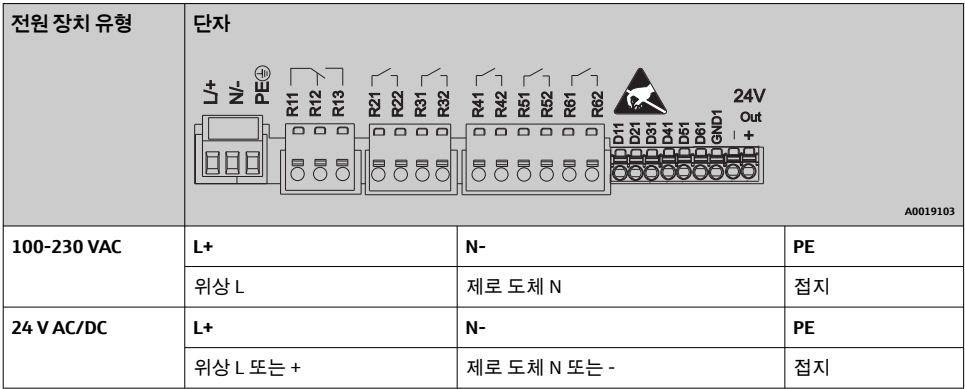

# **6.3.2 릴레이**

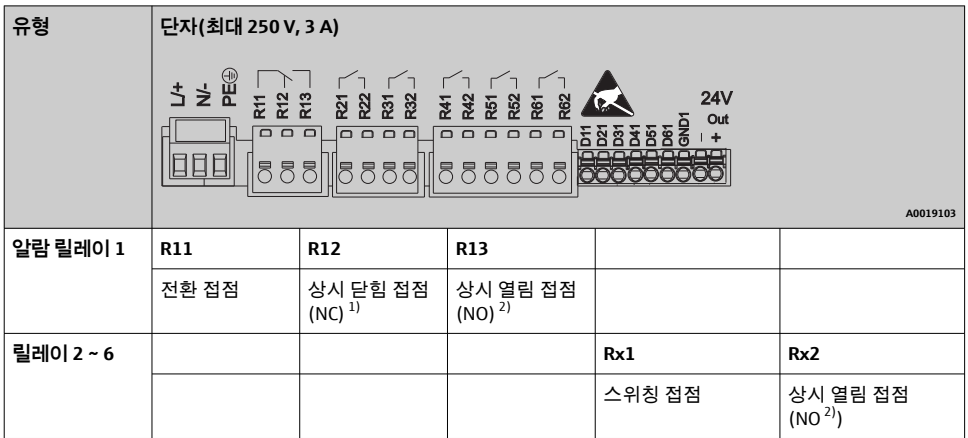

1) NC = 상시 닫힘(차단기)

2) NO = 상시 열림(메이커)

### **6.3.3 디지털 입력, 보조 전압 출력**

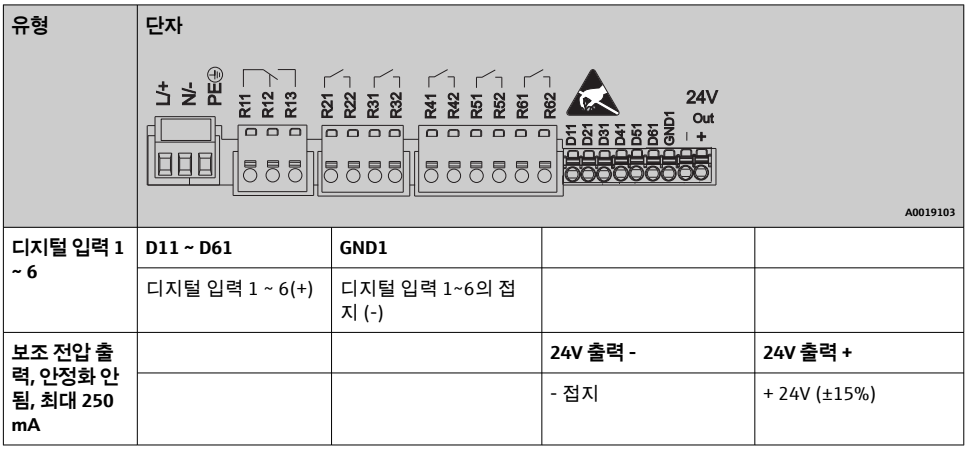

# **6.3.4 아날로그 입력**

두 자리 수 단자 번호의 첫 번째 숫자(x)는 연관 채널에 해당합니다:

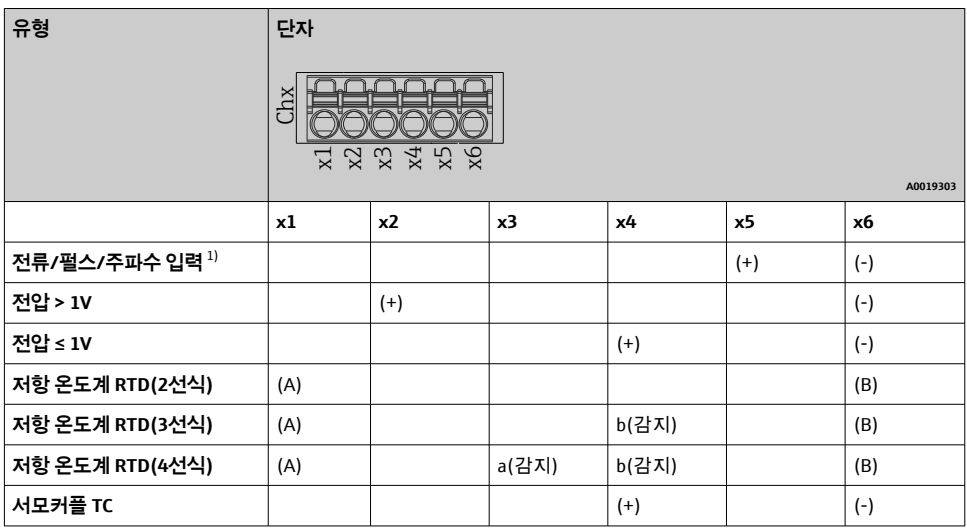

1) 범용 입력이 주파수 또는 펄스 입력으로 사용되고 전압이 >2.5 V인 경우 전압 소스와의 직렬 연결에 직렬 저항 기를 사용해야 합니다. 예: 24 V에서 1.2 kΩ 직렬 저항기

# **6.3.5 연결 예: 2선식 센서용 트랜스미터 전원 공급 장치로서 보조 전압 출력**

- 3 전류 측정 범위에서 2선식 센서용 트랜스미터 전원 공급 장치로 사용 시 보조 전압 출력 연결. (채널 CH3-12 연결 시 핀 할당, CH1-2 참조)
- 1 센서 1(예: Endress+Hauser의 Cerabar)
- 2 센서 2
- 3 외부 표시기(옵션) (예: Endress+Hauser의 RIA16)

# **6.3.6 연결 예: 4선식 센서용 트랜스미터 전원 공급 장치로서 보조 전압 출력**

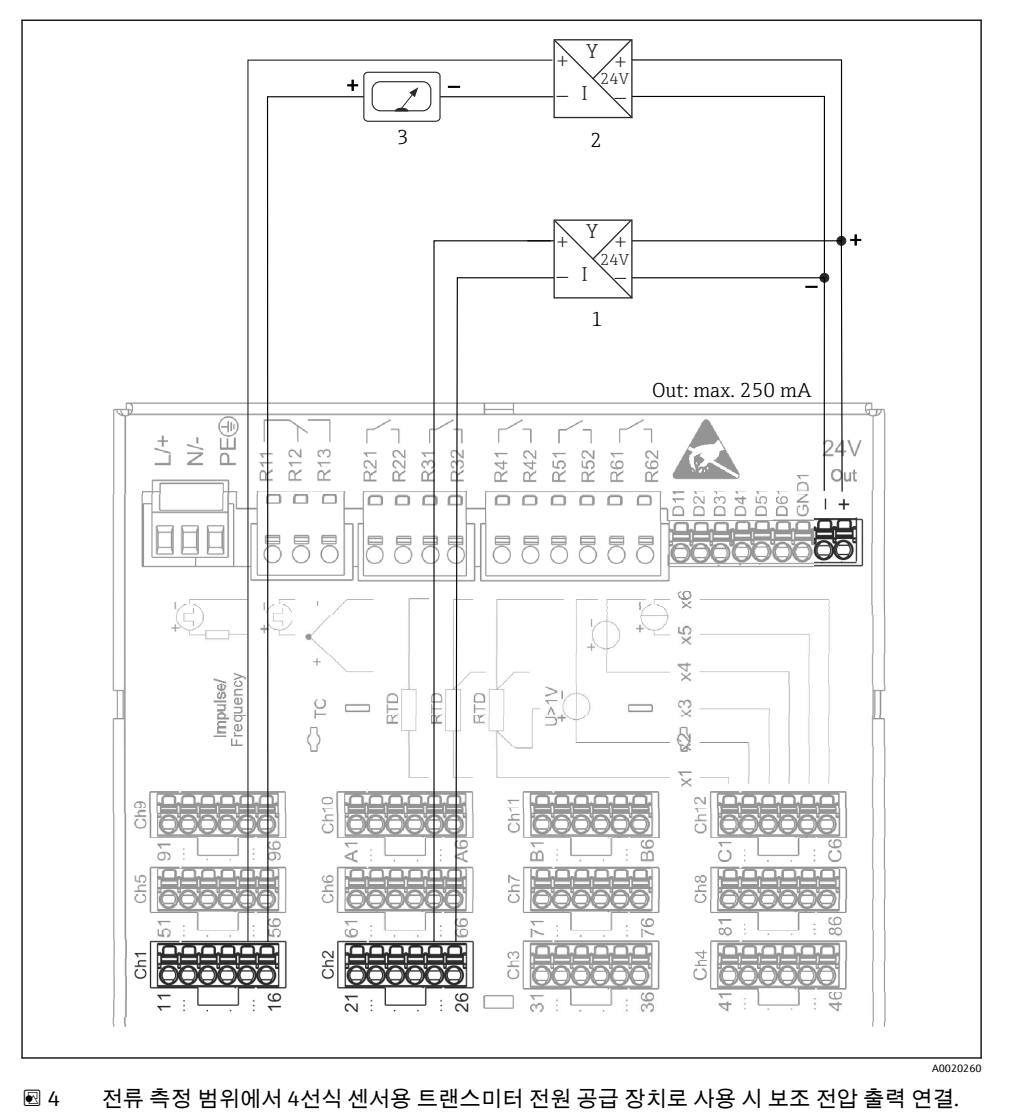

<sup>(</sup>채널 CH3-12 연결 시 핀 할당, CH1-2 참조)

- 1 센서 1(예: Endress+Hauser의 온도 스위치 TTR31)
- 2 센서 2
- 3 외부 표시기(옵션) (예: Endress+Hauser의 RIA16)

직렬 인터페이스용 차폐 신호선을 사용하십시오!  $\overline{\mathbf{r}}$ 

계기 후면의 차폐 SUB D9 소켓에는 RS232/RS485 복합 연결이 제공됩니다. 데이터 전송이나 모델 연결에 사용할 수 있습니다. 모뎀을 통한 통신의 경우, 감시 기능이 있는 산업용 모뎀을 권장합니다.

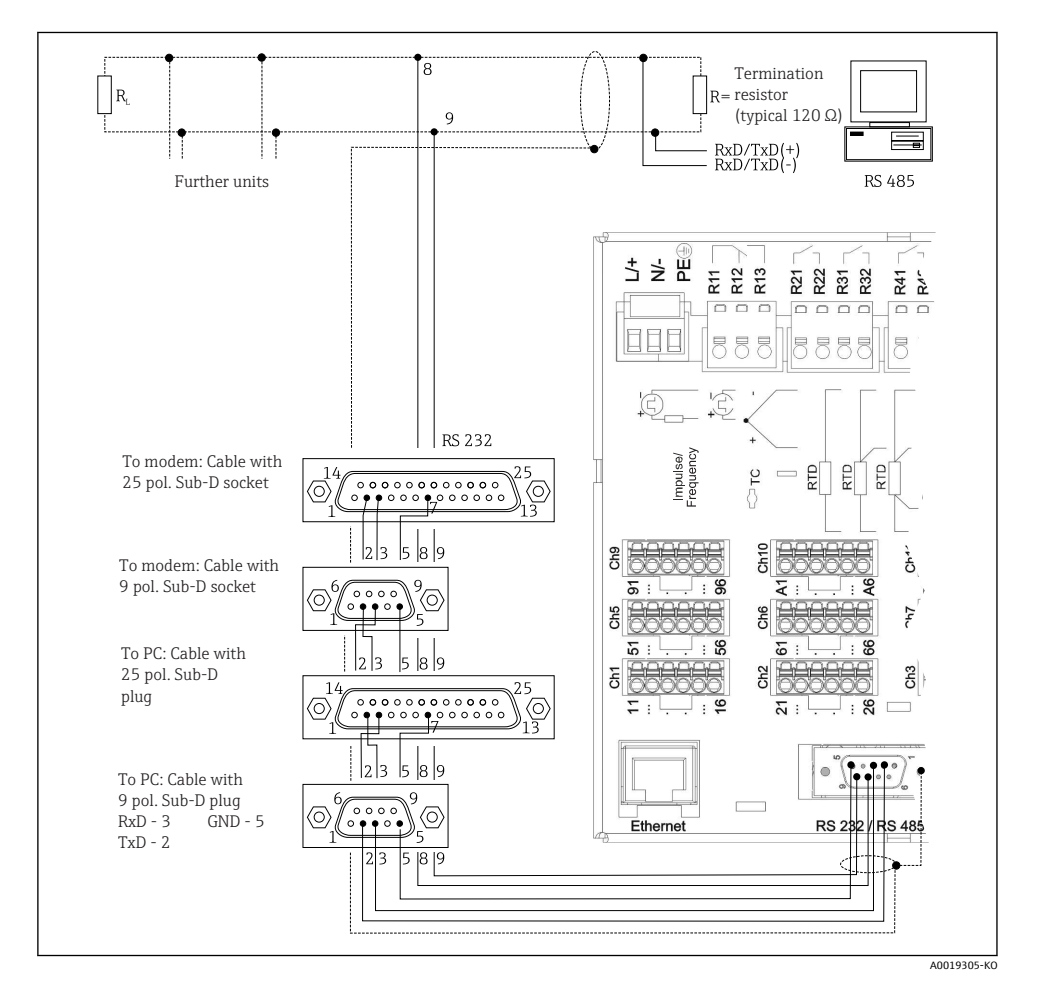

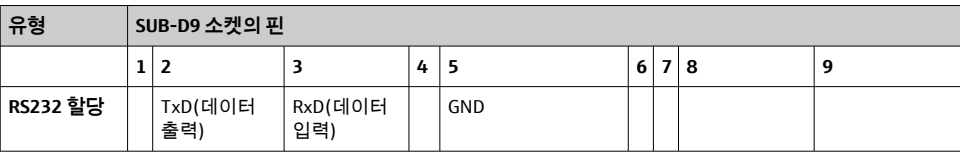

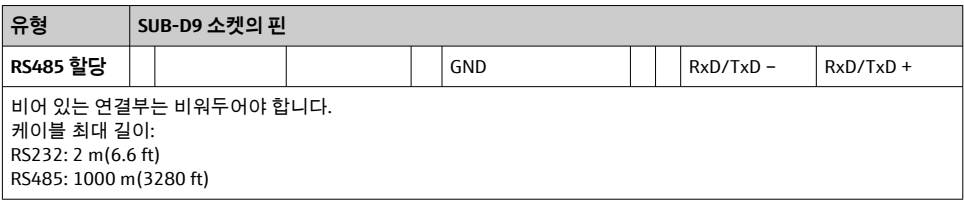

한 번에 하나의 인터페이스만 사용할 수 있습니다(RS232 또는 RS485).

#### **6.3.8 이더넷 연결(계기 후면)**

이더넷 인터페이스를 사용하여 허브를 통해 계기를 통합하거나 PC 네트워크로 전환할 수 있 습니다(TCP/ IP 이더넷). 표준 패치 케이블(예: CAT5E)을 사용하여 연결할 수 있습니다. DHCP를 통해 계기를 추가적인 구성 없이 기존 네트워크에 완전히 통합할 수 있습니다. 네트 워크의 모든 PC에서 계기에 액세스할 수 있습니다.

- 표준: 10/100 Base T/TX (IEEE 802.3)
- 소켓: RJ-45
- 케이블 최대 길이: 100 m
- 갈바닉 절연, 테스트 전압: 500 V

#### **LED의 의미**

이더넷 연결 아래(계기 후면 참조)에 이더넷 인터페이스의 상태를 나타내는 2개의 발광 다이 오드(LED)가 있습니다.

- 황색 LED: 링크 신호. 계기가 네트워크에 연결되어 있으면 켜집니다. 이 LED가 켜지지 않으 면 통신이 불가능합니다.
- 녹색 LED: 송수신. 계기가 데이터를 송수신 중인 경우 불규칙적으로 점멸합니다.

#### **6.3.9 옵션: 이더넷 Modbus TCP 슬레이브**

Modbus TCP 인터페이스는 상위 SCADA 시스템(Modbus 마스터)에 연결하여 모든 측정 값과 프로세스 값을 전송하는 데 사용됩니다. 최대 12개의 아날로그 입력과 6개의 디지털 입력을 Modbus를 통해 전송하고 계기에 저장할 수 있습니다. Modbus TCP 인터페이스는 이더넷 인 터페이스와 물리적으로 동일합니다.

#### **6.3.10 옵션: Modbus RTU 슬레이브**

Modbus RTU(RS485) 인터페이스는 전기적으로 절연되어 있으며(테스트 전압: 500 V), 상위 시스템에 연결하여 모든 측정값과 프로세스 값을 전송하는 데 사용됩니다. 최대 12개의 아 날로그 입력과 6개의 디지털 입력을 Modbus를 통해 전송하고 계기에 저장할 수 있습니다. 연결은 RS232/RS485 복합 인터페이스를 통해 이루어집니다.

 $\mathbf{f}$ Modbus TCP와 Modbus RTU는 동시에 사용할 수 없습니다.

#### **6.3.11 계기 전면 연결부**

#### **USB 연결 유형 A(호스트)**

계기의 전면에 있는 차폐된 USB A 소켓에 USB 2.0 포트가 제공됩니다. USB 저장 매체 등을 이 인터페이스에 연결할 수 있습니다. 외부 키보드 또는 USB 허브도 연결할 수 있습니다.

#### <span id="page-18-0"></span>**USB 연결 유형B(기능)**

계기의 전면에 있는 차폐된 USB B 소켓에 USB 2.0 포트가 제공됩니다. 이를 통해 계기를 연 결하여 노트북 등과 통신할 수 있습니다.

USB 2.0은 USB 1.1 또는 USB 3.0와 호환되며 통신이 가능합니다.

#### **USB 장치에 대한 정보**

USB 장치는 "플러그 앤 플레이" 기능으로 감지됩니다. 같은 종류의 장치가 여러 대 연결되면 최초에 연결된 USB 장치만 사용할 수 있습니다. USB 장치에 대한 설정은 설정에서 수행합니 다. 최대 부하인 500 mA를 넘지 않는다면 최대 8개의 외부 USB 장치(USB 허브 포함)를 연결 할 수 있습니다. 과부하인 경우 해당 USB 장치가 자동으로 비활성화됩니다.

#### **외부 USB 허브 관련 요구 사항**

USB 장치는 "플러그 앤 플레이" 기능으로 감지됩니다. 같은 종류의 장치가 여러 대 연결되면 최초에 연결된 USB 장치만 사용할 수 있습니다. USB 장치에 대한 설정은 설정에서 수행합니 다. 최대 부하인 500 mA를 넘지 않는다면 최대 8개의 외부 USB 장치(USB 허브 포함)를 연결 할 수 있습니다. 과부하인 경우 해당 USB 장치가 자동으로 비활성화됩니다.

#### **USB 메모리 관련 요구 사항**

모든 제조사의 USB 메모리가 문제 없이 작동한다는 보장은 없습니다. 그러므로 신뢰성 있는 데이터 기록을 위해 산업용 등급 SD 카드가 권장됩니다.

USB 메모리는 FAT 또는 FAT32로 포맷해야 합니다. NTFS 포맷은 읽을 수 없습니다. 시 스템은 최대 32GB의 USB 메모리만 지원합니다.

USB 메모리를 USB 허브를 통해 계기에 연결하면 안 됩니다. 다른 USB 장치의 간섭으로 인해 데이터 손실이 발생할 수 있습니다.

#### **외부 USB 키보드 관련 요구 사항**

시스템은 일반 드라이버(HID 키보드 - Human Interface Device)를 사용하여 주소 지정이 가 능한 키보드만 지원합니다. 특수 키는 지원되지 않습니다(예: Windows 키). 사용자는 계기의 입력 문자 세트에서 제공되는 문자만 입력할 수 있습니다. 모든 미지원 문자는 거부됩니다. 무선 키보드는 연결할 수 없습니다. 지원되는 키보드 배열: DE, CH, FR, USA, USA International, UK, IT. "Setup -> Advanced setup -> System -> Keyboard layout"의 설정을 참조 하십시오.

#### **SD 카드 요구 사항**

최대 32GB의 산업용 등급 SD-HC 카드가 지원됩니다.

사용 설명서의 "액세서리" 섹션에 설명된 산업용 등급의 SD 카드만 사용하십시오. 이 카 드는 제조사가 테스트하여 계기에서 문제 없이 작동한다는 사실을 보증합니다.

SD 카드는 FAT 또는 FAT32로 포맷해야 합니다. NTFS 포맷은 읽을 수 없습니다.  $\mathbf{f}$ 

# **6.4 연결 후 점검**

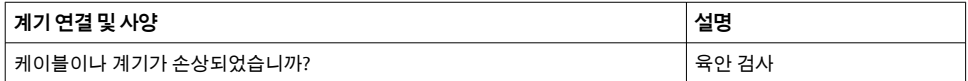

<span id="page-19-0"></span>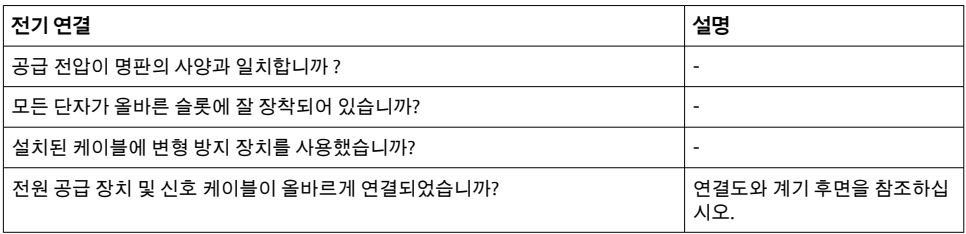

# **7 작동 옵션**

# **7.1 작동 옵션 개요**

이 계기는 내비게이터와 USB 키보드/마우스 또는 인터페이스(직렬, USB, 이더넷) 및 작업 도 구(웹 서버) 또는 FieldCare/DeviceCare 구성 소프트웨어를 통해 직접 현장에서 조작할 수 있 습니다.

# <span id="page-20-0"></span>**7.2 측정값 디스플레이 및 작동 요소**

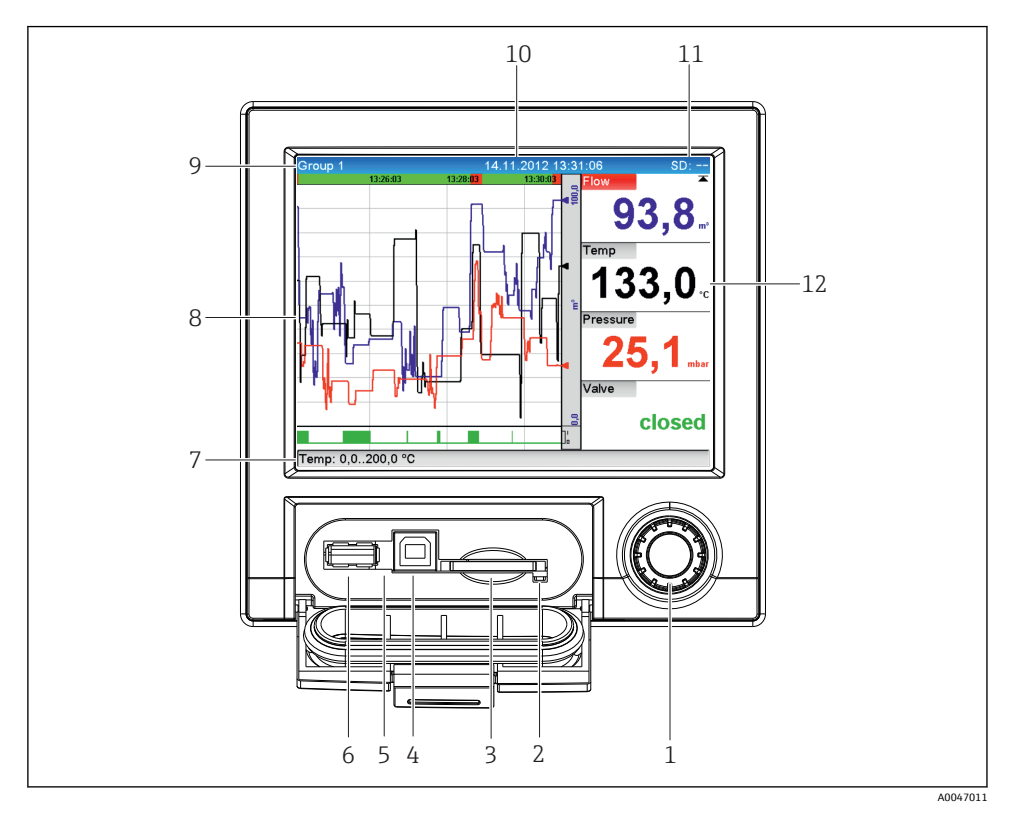

### 5 플랩을 연 계기 전면

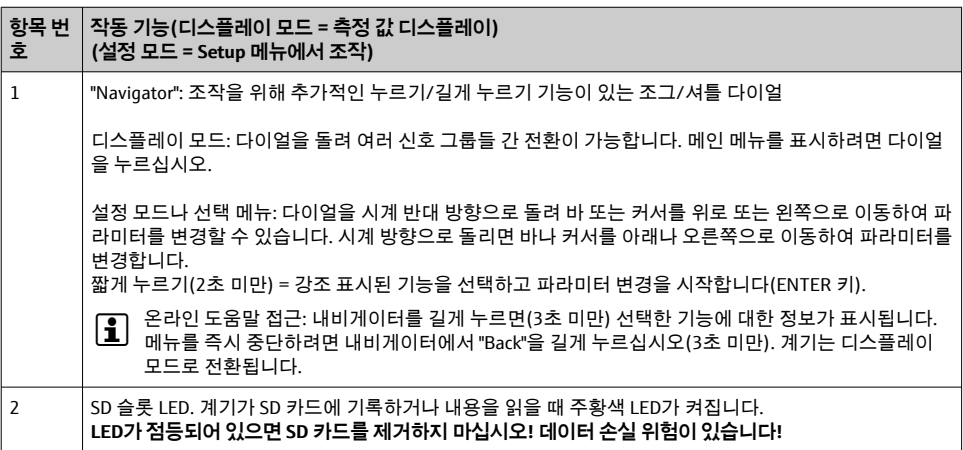

<span id="page-21-0"></span>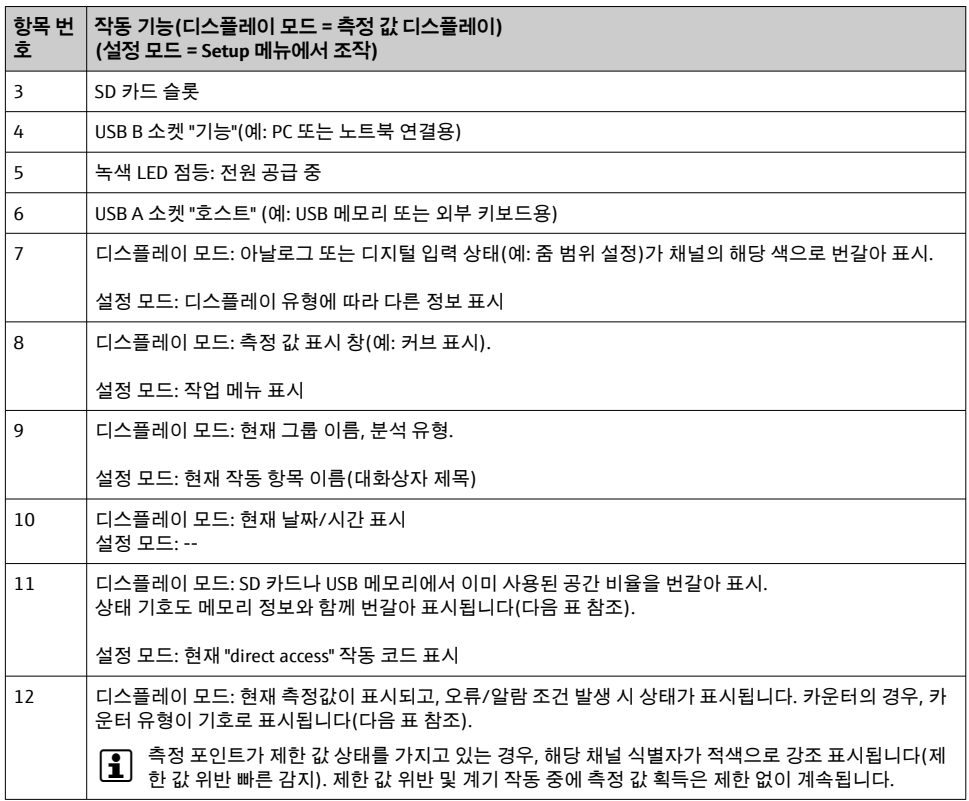

# **7.3 로컬 디스플레이를 이용한 작업 메뉴 액세스**

"내비게이터"(추가적인 누르기/홀드 기능이 있는 조그/셔틀 다이얼)를 사용하여 직접 현장 에서 계기의 모든 설정을 할 수 있습니다.

# **7.4 작업 도구를 통한 계기 액세스**

인터페이스를 통해 계기를 구성하고 측정 값을 얻을 수 있습니다. 이를 위해 다음과 같은 도 구를 사용할 수 있습니다.

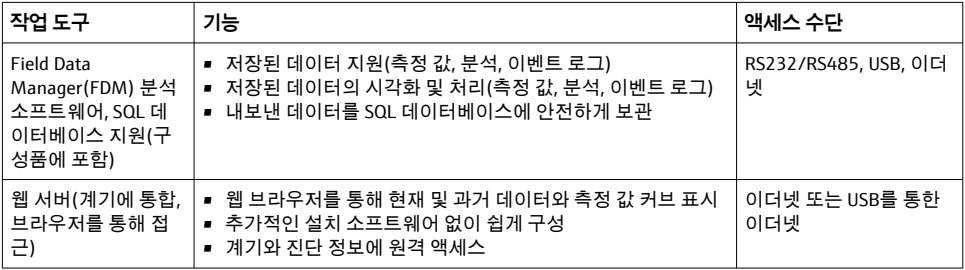

<span id="page-22-0"></span>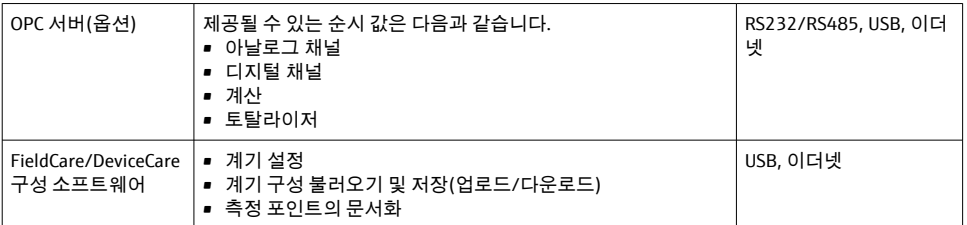

계기별 파라미터의 구성은 사용 설명서에 구체적으로 나와 있습니다.

필수 드라이버 다운로드: www.endress.com/download

# **8 시스템 통합**

# **8.1 시스템에 계기 통합**

 $\overline{\mathbf{r}}$ Fieldbus 시스템 통합에 대한 자세한 내용은 사용 설명서를 참조하십시오.

#### **8.1.1 일반 정보**

계기는 프로세스 값을 내보내기 위한 Fieldbus 인터페이스를 가지고 있습니다(옵션). 측정 값 과 상태도 Fieldbus를 통해 계기에 전송할 수 있습니다.

참고: 카운터는 전송할 수 없습니다.

버스 시스템에 따라 데이터 전송 중에 발생하는 알람 또는 오류가 표시됩니다(예: 상태 바이 트).

프로세스 값은 계기에 값을 표시하는 데 사용되는 것과 동일한 단위로 전송됩니다.

# **9 시운전**

# **9.1 기능 점검**

시운전 전에 다음 점검을 수행하십시오.

- $\bullet$  "설치 후 점검" 체크리스트  $\rightarrow$   $\textcircled{\scriptsize{1}}$  11.
- "연결 후 점검" 체크리스트 [→ 19](#page-18-0)

# **9.2 계기 켜기**

작동 전압이 적용되면 녹색 LED가 점등되고 계기가 작동 준비가 됩니다.

계기를 처음으로 시운전하는 경우 사용 설명서의 다음 섹션에 설명된 대로 설정을 프로그램 하십시오.

- <span id="page-23-0"></span>이미 구성되었거나 사전 설정된 계기를 시운전하는 경우 계기는 지정된 설정에 따라 즉시 측 정을 시작합니다. 현재 활성화된 채널 값이 디스플레이에 표시됩니다.
- 디스플레이에서 보호 필름을 제거하십시오. 보호 필름이 있으면 디스플레이를 읽기 힘  $\mathbf{r}$ 듭니다.

# **9.3 언어 설정**

기본 설정: 영어 또는 주문한 지역의 언어

### **메인 메뉴를 호출하여 사용 언어 설정:**

- 1. 내비게이터를 누르십시오.
- 2. "Language" 옵션이 포함된 메인 메뉴가 디스플레이에 나타납니다.
- 3. To change the set language: Press the navigator, turn the navigator to select the desired language and press the navigator to apply the change.
- 4. 메인 메뉴에서 나가려면 "Back" 또는 "ESC"를 누르십시오.
- 사용 언어가 변경되었습니다.
- $\begin{bmatrix} 1 \\ 1 \end{bmatrix}$  각 메뉴/하위 메뉴 끝에  $\boldsymbol{x}$  "Back" 기능이 나타납니다.

"Back"을 짧게 누르면 메뉴 구조에서 한 단계 위로 이동합니다.

메뉴를 즉시 중단하고 측정 값 디스플레이로 돌아가려면 "Back"을 길게 누르십시오(3초 미만). 변경 내용이 적용되어 저장됩니다.

# **9.4 계기 구성(Setup 메뉴)**

설정에 대한 액세스는 계기가 공장에서 출하되면 가능해지는데 4자리 액세스 코드 입력이나 역할 기반 암호 보호 등 여러 가지 방법으로 잠글 수 있습니다.

잠금이 설정되면 기본 설정에 대한 확인은 가능하지만 변경은 불가능합니다. PC를 통해서도 계기를 작동하거나 구성할 수 있습니다.

계기 구성 옵션:

- 계기에서 직접 설정(패널 설치 계기만 해당)
- 저장된 파라미터를 전송하는 USB 메모리나 SD 카드를 통해 설정
- 이더넷이나 USB를 통한 이더넷을 사용하여 웹서버를 통해 설정
- FieldCare/DeviceCare 구성 소프트웨어를 통한 설정

#### **9.4.1 단계별 절차: 첫 번째 측정 값으로 돌아가기**

#### **절차 및 필요 설정:**

- 1. 필요한 경우 메인 메뉴의 **"Setup"**에서 날짜/시간을 확인하십시오.
- 2. 메인 메뉴의 **"Setup -> Advanced setup -> Communication"**에서 인터페이스와 통신을 설정하십시오.
- 3. 메인 메뉴의 **"Setup -> Advanced setup -> Inputs -> Universal inputs/Digital inputs"**: **Add input: "Universal input x"** 또는 **"Digital input x"**(입력 신호를 감지할 방법)을 선 택하여 범용 또는 디지털 입력을 생성하십시오. 그런 다음 생성된 새로운 입력을 선택 하고 설정하십시오.
- 4. 메인 메뉴의 **"Setup -> Advanced setup -> Outputs"**에서 릴레이나 아날로그 출력(옵 션)을 활성화하십시오.
- 5. 메인 메뉴의 **"Setup -> Advanced setup -> Application -> Signal groups -> Group x"** 에서 활성화된 입력을 그룹에 할당하십시오.
- 6. 메인 메뉴에서 나가려면 "Back" 또는 "ESC"를 누르십시오. 변경 내용이 적용되어 저장됩 니다.

계기가 측정 값 디스플레이 모드에 있어 측정 값을 표시합니다.

#### **9.4.2 단계별 절차: 제한 값 지정 또는 삭제**

#### **제한 값 설정 절차:**

- 1. 메인 메뉴의 **"Setup -> Advanced setup -> Application -> Limits"**에서 제한 값을 여십 시오.
- 2. Add a limit value: **"Yes"**를 선택하십시오.
- 3. **"Limit value x"**를 선택한 후 구성하십시오.
- 4. 메인 메뉴에서 나가려면 "Back" 또는 "ESC"를 누르십시오. 변경 내용이 적용되어 저장됩 니다.

계기가 측정 값 디스플레이 모드에 있어 측정 값을 표시합니다.

#### **제한 값 삭제 절차:**

- 1. 메인 메뉴의 **"Setup -> Advanced setup -> Application -> Limits"**에서 제한 값을 여십 시오.
- 2. Delete a limit value: **"Yes"**를 선택하십시오.
- 3. 목록에서 삭제할 제한 값을 선택하십시오.
- 4. 메인 메뉴에서 나가려면 "Back" 또는 "ESC"를 누르십시오. 변경 내용이 적용되어 저장됩 니다.

계기가 측정 값 디스플레이 모드에 있어 측정 값을 표시합니다.

#### **9.4.3 계기 설정**

작동 중에 내비게이터를 눌러 메인 메뉴를 열 수 있습니다. 내비게이터를 돌려 사용 가능한 메뉴를 탐색하십시오. 원하는 메뉴가 표시되면 내비게이터를 눌러 메뉴를 여십시오.

**"Setup"** 메뉴의 **"Advanced setup"** 하위 메뉴에 계기의 **가장 중요한** 설정이 있습니다.

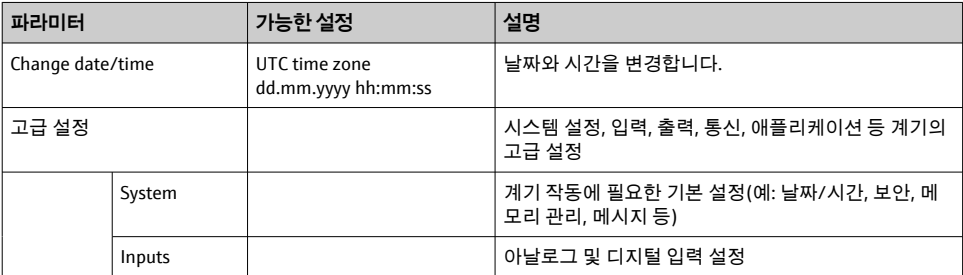

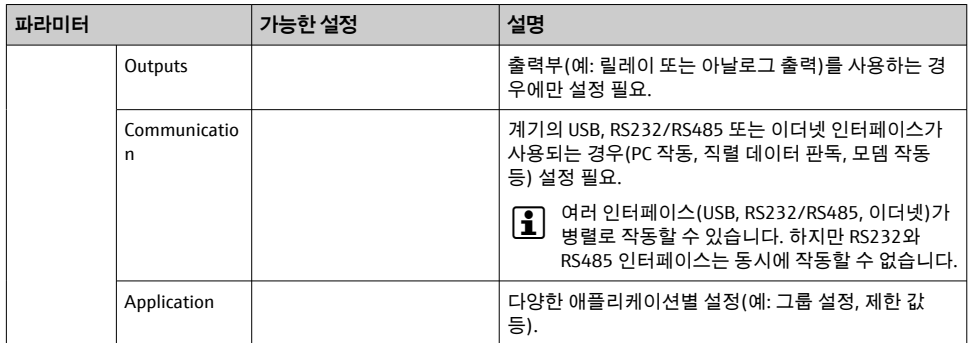

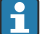

모든 작동 파라미터에 관한 자세한 설명은 사용 설명서의 부록을 참조하십시오.

#### **9.4.4 SD 카드 또는 USB 메모리를 통한 설정**

기존 계기 구성("Setup data" \*.DEH)을 다른 Ecograph T RSG35 또는 FieldCare/DeviceCare에 서 계기에 직접 업로드할 수 있습니다.

**계기에서 직접 새 설정 가져오기:** 설정 데이터를 불러오는 이 기능은 메인 메뉴의 **"Operation -> SD card (or USB stick) -> Load setup -> Select directory -> Next"**에 있습니 다.

### **9.4.5 웹 서버를 통한 설정**

웹 서버를 통해 계기를 구성하려면 이더넷(또는 USB를 통한 이더넷)을 통해 계기를 PC에 연 결하십시오.

사용 설명서에 있는 이더넷과 웹 서버에 관한 사항 및 통신 설정을 준수하십시오.

웹 서버를 통해 계기를 설정하려면 Administrator 또는 Service 인증이 필요합니다. ID와 I÷ 암호 관리는 메인 메뉴의 **"Setup -> Advanced setup -> Communication -> Ethernet -> Configuration Web server -> Authentication"**에서 할 수 있습니다.

ID 기본 값: admin, 암호: admin

참고: 암호는 시운전할 때 변경해야 합니다!

### **연결 및 설정**

### **연결 설정 절차:**

- 1. 이더넷(USB를 통한 이더넷)을 통해 PC에 계기를 연결하십시오.
- 2. PC에서 브라우저를 실행하십시오. IP 주소인 http://<IP address>를 입력하여 계기의 웹 서버를 여십시오. 참고: IP 주소에서 앞에 0이 있는 주소 값을 입력하면 안 됩니다 (예: 192.168.001.011이 아니라 192.168.1.11를 입력하십시오).
- 3. ID와 암호를 입력한 뒤 "OK"를 눌러 각 항목을 확인하십시오(사용 설명서의 "웹 서버" 섹션 참조 )
- 4. 웹 서버에 계기의 순간 값이 표시됩니다. 웹 서버 작업 표시줄에서 **"Menu -> Setup -> Advanced setup"**을 클릭하십시오.

5. 설정을 시작하십시오.

#### **이더넷을 통한 직접 연결 수립 절차(점대점 연결):**

- 1. PC를 구성하십시오(운영 체제에 따름). 예: IP 주소: 192.168.1.1, 서브넷 마스크: 255.255.255.0, 게이트웨이: 192.168.1.1
- 2. 계기에서 DHCP를 비활성화하십시오.
- 3. 계기에서 통신 설정을 하십시오. 예: IP 주소: 192.168.1.2, 서브넷 마스크: 255.255.255.0, 게이트웨이: 192.168.1.1
- 4. PC에서 브라우저를 실행하십시오. IP 주소인 http://<IP address>를 입력하여 계기의 웹 서버를 여십시오. 참고: IP 주소에서 앞에 0이 있는 주소 값을 입력하면 안 됩니다 (예: 192.168.001.011이 아니라 192.168.1.11를 입력하십시오).
- 5. ID와 암호를 입력한 뒤 "OK"를 눌러 각 항목을 확인하십시오.
- 6. 웹 서버에 계기의 순간 값이 표시됩니다. 웹 서버 작업 표시줄에서 **"Menu -> Setup -> Advanced setup"**을 클릭하십시오.
- 7. 설정을 시작하십시오.

크로스오버 케이블은 필요하지 않습니다.

계기의 사용 설명서에 따라 계기 구성을 계속 진행하십시오. 사용 설명서에 있는 모든 파라 미터 등 전체 Setup 메뉴도 웹 서버에서 찾을 수 있습니다. 구성 후 **"Save settings"**로 설정 내 용을 적용하십시오.

#### **주의**

#### **출력 및 릴레이의 미지정 스위치**

▶ 웹 서버를 사용해 설정할 때 계기가 정의되지 않은 상태를 채택할 수 있습니다! 이로 인해 정의되지 않은 출력 및 릴레이 스위칭이 발생할 수 있습니다.

#### **9.4.6 FieldCare/DeviceCare 구성 소프트웨어를 통한 설정**

구성 소프트웨어를 사용하여 계기를 구성하려면 USB나 이더넷을 통해 계기를 PC에 연결하 십시오.

다운로드: www.endress.com/download  $\Box$ 

#### **연결 및 설정**

계기의 사용 설명서에 따라 계기 구성을 계속 진행하십시오.

사용 설명서에 있는 모든 파라미터 등 전체 Setup 메뉴도 구성 소프트웨어에서 찾을 수 있습 니다.

#### **주의**

#### **출력 및 릴레이의 미지정 스위치**

▶ 구성 소프트웨어를 통해 구성하는 도중 계기가 정의되지 않은 상태로 간주될 수 있습니 다! 이로 인해 정의되지 않은 출력 및 릴레이 스위칭이 발생할 수 있습니다.

# <span id="page-27-0"></span>**9.5 액세스 보호 및 보안 개념**

시운전 후 무단 액세스로부터 설정을 보호하기 위해 다양한 옵션을 통해 설정 및 사용자 항 목에 대한 액세스 보호를 보장할 수 있습니다. 액세스와 권한 지정을 구성하고 암호를 설정 할 수 있습니다.

액세스 보호와 보안 개념은 계기 사용자의 책임입니다. 목록에 표시된 계기 기능 외에 1 -특히 사용자 정책 및 절차도 적용되어야 합니다(예: 암호 할당, 암호 공유, 물리적 액세 스 장벽 등).

제공되는 보호 옵션과 기능은 다음과 같습니다.

- 제어 입력별 보호
- 액세스 코드를 통한 보호
- 사용자 역할을 통한 보호

어떤 파라미터든 변경하려면 먼저 올바른 코드를 입력하거나 제어 입력을 통해 계기를 잠금 해제해야 합니다.

**제어 입력을 통한 설정 잠금:** 제어 입력 설정은 메인 메뉴의 **"Setup -> Advanced setup -> Inputs -> Digital inputs -> Digital input X -> Function: Control input; Action: Lock setup"**에 서 찾을 수 있습니다.

제어 입력을 통해 설정을 잠그는 것이 좋습니다. R

**액세스 코드 설정:** 액세스 코드 설정은 메인 메뉴의 **"Setup -> Advanced setup -> System -> Security -> Protected by -> Access code"**에서 찾을 수 있습니다. 공장 설정: "open access". 수 정이 언제나 가능합니다.

코드를 적어 안전한 장소에 보관하십시오.

**사용자 역할 설정:** 사용자 역할 설정(operator, admin 및 service)은 메인 메뉴의 **"Setup -> Advanced setup -> System -> Security -> Protected by -> User roles"** 에서 제공됩니다. 공 장 설정: "open access". 수정이 언제나 가능합니다.

암호는 시운전할 때 변경해야 합니다.  $\overline{\mathbf{r}}$ 

코드를 적어 안전한 장소에 보관하십시오.

# **9.6 HTTPS 웹 서버 설정**

HTTPS 웹 서버를 작동하려면 계기에 X.509 인증서와 적절한 개인 키를 설치해야 합니다. 보 안상의 이유로 설치는 USB 스틱을 통해서만 가능합니다.

출고될 때 계기에 미리 설치된 인증서를 사용하면 안 됩니다!

서버 인증서는 "USB 스틱/SSL 인증서 가져오기" 기능을 통해 설치할 수 없습니다!

#### **전제 조건**

개인 키:

- X.509 PEM 파일(Base64 인코딩됨)
- 최대 2048비트의 RSA 키
- 암호로 보호되지 않을 수 있음

인증서:

- X.509 파일(Base64 인코딩된 PEM 또는 이진 DER 형식)
- 확장 포함 V3 필요
- 인증 기관(CA)이나 하위 인증 기관에서 서명하고(권장), 필요한 경우 자체 서명합니다.

예를 들어 openssl(https://www.openssl.org)을 사용해 인증서와 개인 키를 생성하거나 변환 할 수 있습니다. 해당 파일을 생성하려면 IT 관리자에게 문의하십시오.

팁: 이 주제에 대한 자세한 정보는 https://www.youtube.com/endresshauser의 사용 방 법 동영상에서 확인할 수 있습니다.

설치:

- 1. USB 스틱의 개인 키를 루트 디렉터리로 복사하십시오. 파일 이름: **key.pem**
- 2. USB 스틱의 인증서를 루트 디렉터리로 복사하십시오. 파일 이름: **cert.pem** 또는 **cert.der**
- 3. USB 스틱을 계기에 연결하십시오. 개인 키와 인증서는 자동으로 설치됩니다. 설치는 이벤트 로그북에 기록됩니다.
- 4. **"안전 제거"** 기능을 사용해 USB 스틱을 제거하십시오.

# **참고:**

- 브라우저가 새 인증서를 사용하려면 계기를 다시 시작해야 할 수 있습니다.
- 설치 후 USB 스틱에서 개인 키를 삭제하십시오.
- 개인 키를 안전한 곳에 보관하십시오.
- 한 계기에 대해서만 개인 키와 인증서를 사용하십시오.
- 무단 사용을 방지하기 위해 계기의 USB A 포트를 비활성화할 수 있습니다. 이렇게 하 면 공격자가 인증서나 개인 키를 교체할 수 없습니다 ("Denial of Service"). 필요한 경 우 경계 가드를 설치해 계기 액세스를 방지하십시오.

### **인증서 확인**

**"Main menu -> Diagnostics -> Device information -> SSL certificates"**을 통해 인증서를 확 인할 수 있습니다. 이를 위해 인증서 아래에서 **"Server certificate"** 지점을 선택하십시오.

만료되기 전 적절한 시기에 인증서를 교체하십시오. 계기는 인증서가 만료되기 14일 전에 진단 메시지를 표시합니다.

#### **인증서 및 개인 키 제거**

**"Main menu -> Diagnostics -> Device information -> SSL certificates"**을 통해 인증서를 확 인할 수 있습니다. 이를 위해 인증서 아래에서 **"Server certificate"** 지점을 선택하십시오. 여 기에서 인증서를 삭제할 수 있습니다.

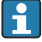

이 경우 사전 설치된 인증서가 재사용됩니다.

### **자체 서명된 인증서 사용**

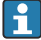

자체 서명된 인증서는 브라우저가 경고를 표시하지 않도록 PC의 인증서 메모리에서 "Trusted Root Certification Authorities" 아래에 저장되어야 합니다.

또는 브라우저에서 예외를 저장할 수 있습니다.

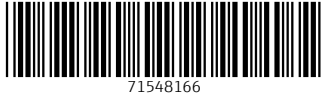

# www.addresses.endress.com

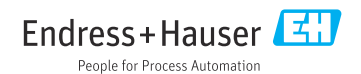